# **Getting Started SCµM (Single Chip Micro-Mote)**

## **Table of Contents**

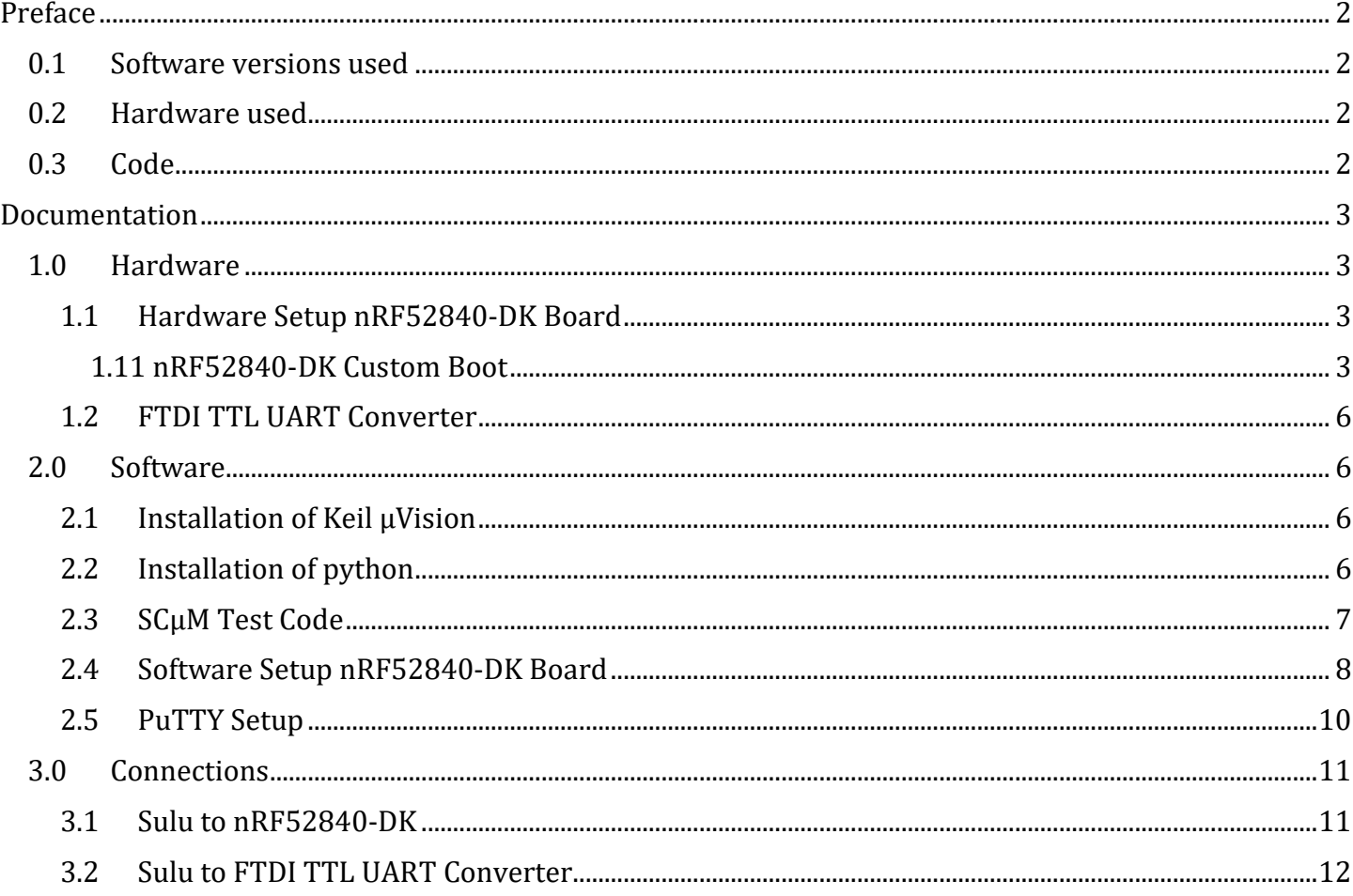

## <span id="page-1-0"></span>Preface

## <span id="page-1-1"></span>**0.1 Software versions used**

Keil µVision MDK-ARM: 5.36 <https://www.keil.com/demo/eval/arm.htm>

Python: 3.10.5 <https://www.python.org/downloads/release/python-3105/>

Pip: 22.2.1 <https://pypi.org/project/pip/>

Pyserial: 3.5 <https://pypi.org/project/pyserial/>

PuTTY: 0.77 [https://www.chiark.greenend.org.uk/~sgtatham/putty/latest.html](https://www.chiark.greenend.org.uk/%7Esgtatham/putty/latest.html)

## <span id="page-1-2"></span>**0.2 Hardware used**

Sulu V2 (Board)

SCµM (Processor on Sulu Board)

Nordic Semiconductor nRF52840-DK <https://www.nordicsemi.com/Products/Development-hardware/nrf52840-dk>

DSD TECH SH-U09C5 USB to TTL UART Converter <https://www.amazon.com/DSD-TECH-SH-U09C5-Converter-Support/dp/B07WX2DSVB>

<span id="page-1-3"></span>**0.3 Code** SCµM Test Code <https://github.com/PisterLab/scum-test-code>

SCµM Programmer [https://github.com/filmak/SCuM-programmer/blob/develop\\_12/test\\_bootload.py](https://github.com/filmak/SCuM-programmer/blob/develop_12/test_bootload.py)

Sulu Programming With nRF Setup (Needed only for custom nRF boot configuration) [https://crystalfree.atlassian.net/wiki/spaces/SCUM/pages/1901559821/Sulu+Programming+With+nRF](https://crystalfree.atlassian.net/wiki/spaces/SCUM/pages/1901559821/Sulu+Programming+With+nRF+Setup) [+Setup](https://crystalfree.atlassian.net/wiki/spaces/SCUM/pages/1901559821/Sulu+Programming+With+nRF+Setup)

J-Link (BOOTLOADER mode) <https://www.nordicsemi.com/Products/Development-hardware/nrf52-dk/download#infotabs>

## <span id="page-2-0"></span>Documentation

### <span id="page-2-4"></span><span id="page-2-1"></span>**1.0 Hardware**

#### <span id="page-2-2"></span>*1.1 Hardware Setup nRF52840-DK Board*

The "nRF POWER SOURCE" switch needs to be set to "USB SOURCE", the "Power" switch needs to be set to "ON" and "nRF only|DEFAULT" should be switched to "DEFAULT".

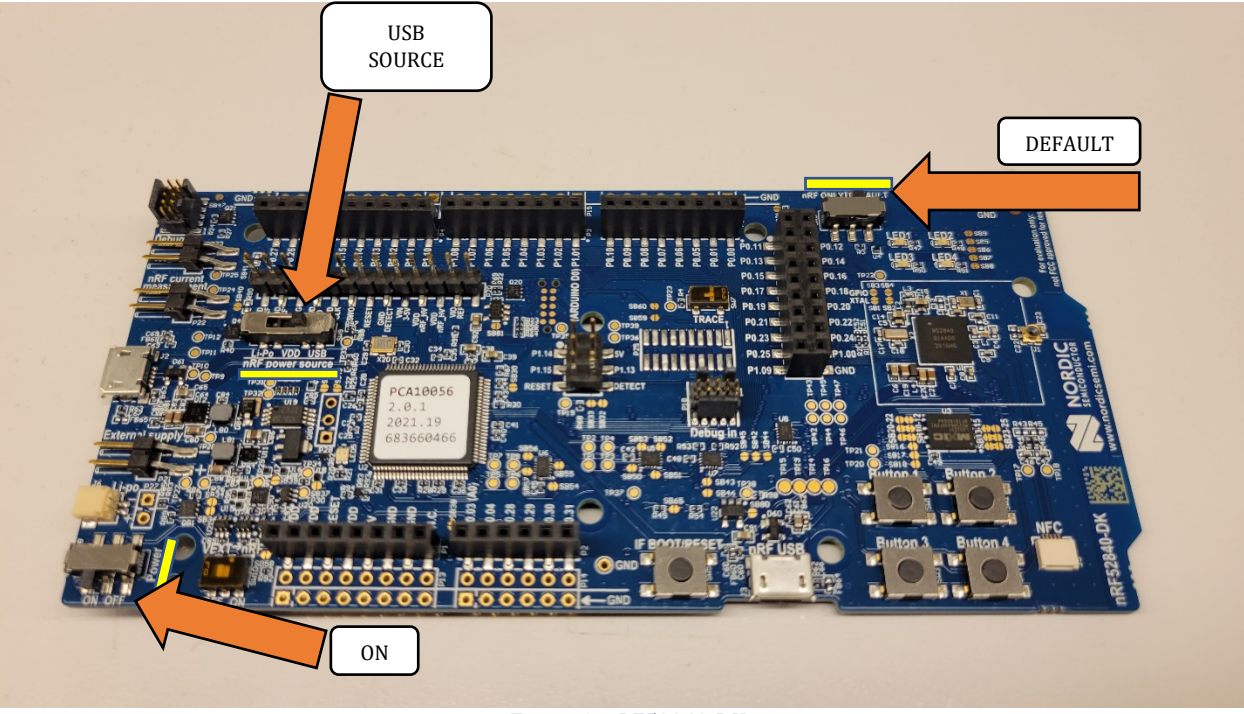

*Figure 1: nRF52840-DK*

The bottom micro-USB titled "nRF USB" is for powering the board and the micro-USB on the left is for the J-Link communication. Use both ports to connect to your PC. When connected, a J-Link drive should show up in your File Explorer (Do not connect to SCµM board until after all of the software is setup).

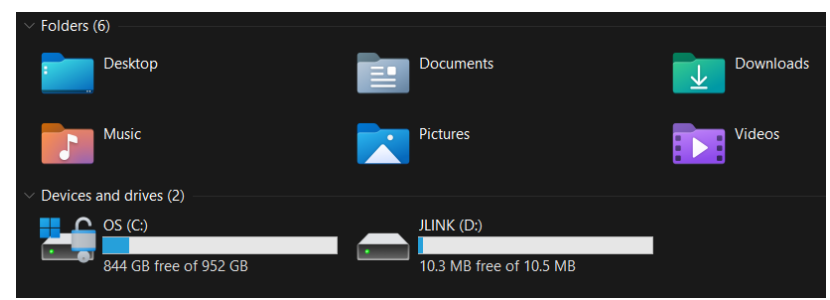

*Figure 2: J-Link in File Explorer*

If the J-Link drive doesn't show up you might have to do a custom boot. A helpful resource for this is under section [0.3 Code Sulu Programming With nRF Setup.](#page-1-3) However, I would first try to enter "BOOTLOADER" mode by holding down "IF BOOT/RESET" button of nRF board while powering on. Then add *J-Link* file(.bin) to "BOOTLOADER" drive. If "BOOTLOADER" drive doesn't appear, you most likely need to do the custom boot.

#### <span id="page-2-3"></span>*1.11 nRF52840-DK Custom Boot*

You first need to install the [SEGGER Embedded studio IDE for ARM](https://www.segger.com/downloads/embedded-studio/) (Version 5.70a is recommended). Then you need to download this [git repository.](https://github.com/filmak/SCuM-programmer) Next, open the .emProject

found at "SCuM-programmer/scum-programmer/scum-programmer.emProject" in the repository you just downloaded. You need to make sure the "CMIS 5 CMIS-CORE Support Package" is installed. The Package Manager window is found under the "Tools" tab. If you're installing it for the first time you need to close SEGGER Embedded Studio after installing and then re-open it for the package to work.

| SEGGER Embedded Studio for ARM V5.70a - Package Manager |         |              |               | ?             | $\times$ |
|---------------------------------------------------------|---------|--------------|---------------|---------------|----------|
| Select Packages                                         |         |              |               |               |          |
| Search Packages                                         |         |              |               |               | $O$ $Q$  |
| Title                                                   | Version | Type         | <b>Status</b> | <b>Action</b> |          |
|                                                         |         |              |               |               |          |
| CMSIS 5 CMSIS-CORE Support Package                      | 5.09    | Core Support | Installed     | No Action     |          |
| CMSIS 5 CMSIS-DSP Support Package                       | 5.09    | Core Support | Not Installed | No Action     |          |
| <b>CMSIS 5 Documentation Package</b>                    | 5.09    | Core Support | Not Installed | No Action     |          |
| <b>CMSIS-CORE Support Package</b>                       | 4.05    | Core Support | Not Installed | No Action     |          |
| CMSIS-DSP Support Package                               | 1.04q   | Core Support | Not Installed | No Action     |          |
| SEGGER C++ Library Package                              | 1.06    | Library      | Not Installed | No Action     |          |
| <b>State Service</b>                                    | .       | a sa         | 14.4          |               |          |
|                                                         |         |              |               |               |          |

*Figure 3: Package Manager with CMIS 5 CMIS-CORE Support Package installed*

Now you can build the project by hitting the "Build scum-programmer" button under the Build tab. While the nRF is on and connected to the computer you first press the '" Connect J-Link" button under the "Target" tab. Then, in the same Target tab, you press the "Download scum-programmer" button. If done correctly the nRF LED's(1-4) in the top right corner should light up like in the GIF on the [GitHub.](https://github.com/filmak/SCuM-programmer)

| C scum-programmer - SEGGER Embedded Studio for ARM V5.70a (64-bit) - Non-Commercial License                                                                                                    |                                                                                                    |                                                                                                    | Scum-programmer - SEGGER Embedded Studio for ARM V5.70a (64-bit) - Non-Commercial License                                                                                                    |
|----------------------------------------------------------------------------------------------------|----------------------------------------------------------------------------------------------------|----------------------------------------------------------------------------------------------------|----------------------------------------------------------------------------------------------------|
| Edit<br>View<br>Navigate<br>File<br>Search<br>Project                                                                                                    | <b>Build</b><br>Debug<br>Target<br><b>Tools</b>                                                                                                    | Window<br>Help                                                                                                 | Build<br>Tools<br>Window Help<br>File<br>Edit View<br>Search<br>Navigate<br>Project<br>Debua<br>Target                                                                                                    |
| <b>Project Explorer</b><br><b>C</b> Debug<br>r SP<br>$\mathbf{O}$<br>$ -$<br><b>Project Items</b><br>Solution 'scum-programmer'<br><b>A El Project 'scum-programmer'</b><br>Device Files 3 files<br>$h$ ] nrf.h<br>h.] nrf52840.h<br>$\triangleright$ [] system nrf52.c modified options<br>Script Files 3 files<br>Source Files   1 file, modified options<br>▷ <b>a</b> SCuM-programmer.c<br>System Files 3 files<br><b>EN SEGGER_THUMB_Startup.s</b><br><b>D</b> and ses_startup_nrf_common.s<br><b>b</b> and ses startup nrf52840.s modified options<br>Output Files | <b>Build scum-programmer</b><br>Rebuild scum-programmer<br>Clean scum-programmer<br><b>Em</b> Build Solution<br><b>Rebuild Solution</b><br><b>Clean Solution</b><br>Compile<br><b>Exa</b> Build and Debug<br><b>La</b> Build and Run | F7<br>oard<br>$Alt + F7$<br>$Shift + F7$<br>$Alt + Shiff + F7$<br>$Ctrl + F7$<br>Ctrl+T. F5<br>Ctrl+T, Ctrl+F5 | <b>2b</b> Connect J-Link<br>$Ctrl+T. C$<br>Project Explorer<br>×.<br>Disconnect J-Link<br>Ctrl+T. D<br><b>C</b> Debug<br>盟<br>$\blacksquare$<br>$\blacksquare$<br>$Q \langle \rangle$<br><b>&amp;</b> Reconnect J-Link<br>$Ctrl+T. E$<br><b>Project Items</b><br><b>Attach Debugger</b><br>侮<br>$Ctrl+T$ . $H$<br>Solution 'scum-programmer'<br><sup>4</sup> Project 'scum-programmer'<br>$Ctrl+T. S$<br><b>Reset J-Link</b><br>Device Files 3 files<br>13 Download scum-programmer<br>Ctrl+T, L<br><b>b.1</b> nrf.h<br>Verify scum-programmer<br>Ctrl+T, V<br>z<br>h.] nrf52840.h<br><b>E-1</b> system nrf52.c modified options<br><b>Erase All</b><br>$Ctrl + T. K$<br><b>D</b> Script Files 3 files<br>Upload Range<br>Source Files 1 file, modified options<br>Download File<br>F-1 SCuM-programmer.c |
|                                                                                                    | $X_n$<br>Cancel Build<br><b>Build Configurations</b><br>Set Active Build Configuration<br><b>Batch Build</b><br>Parallel and Unity Build<br>Show Build Log                                                                           | $Ctrl +$ .<br><b>SEG</b><br><b>ARM</b><br>Ctrl+B. Ctrl+T                                                       | System Files 3 files<br>Verify File<br><b>MEN SEGGER THUMB Startup.s</b><br>л<br><b>Start Cycle Counter</b><br><b>Many ses_startup_nrf_common.s</b><br>in and ses startup nrf52840.s modified options<br>Pause Cycle Counter<br><b>D</b> Output Files<br>2<br>$Ctrl+T. Z$<br>Zero Cycle Counter<br>Emb<br><b>Target Connection Properties</b><br>r51<br>.sion:<br>$\cdots$                                                                                                    |

*Figure 4: Building the scum-programmer Project* Figure 5: Already *Connected to J-Link, Programming the nRF* 

Now that the J-Link has shown up, we can find the COM port by opening the Device Manager in the Windows Control Panel. You can find the Device Manager by either searching for "Device Manager" in the Windows search bar or going to the Control Panel then "Hardware and Sound".

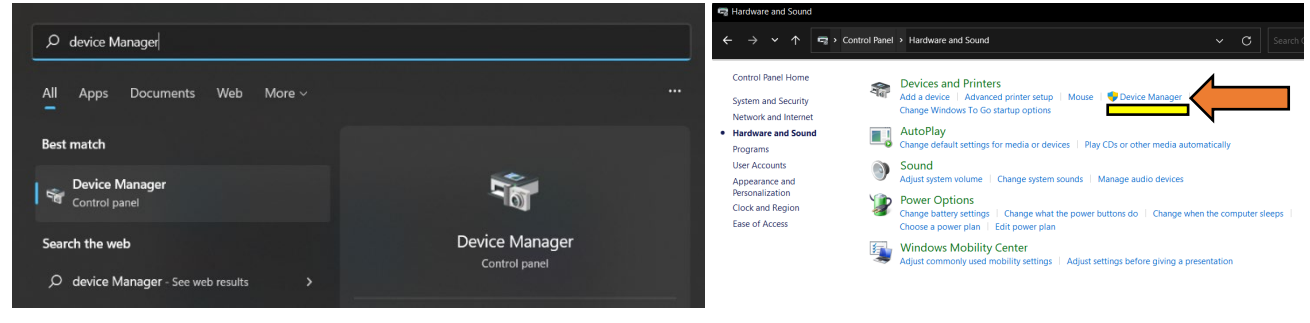

*Figure 6: Windows Search Device Manager Figure 7: Control Panel to Device Manager*

The port number should be under "Ports (COM & LPT)". The number next to COM needs to be added to the test\_bootload.py file. This will be done later in section [2.4, Software Setup nRF52840-](#page-7-0) [DK Board.](#page-7-0)

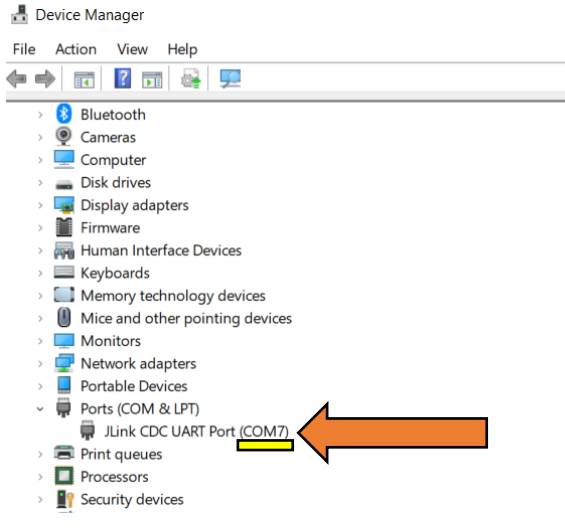

*Figure 8: COM Port in Device Manager*

#### <span id="page-5-0"></span>*1.2 FTDI TTL UART Converter*

Place the jumper clip over the "1V8" pins like in figure 9. Do not connect to SCµM board until after all of the software is setup.

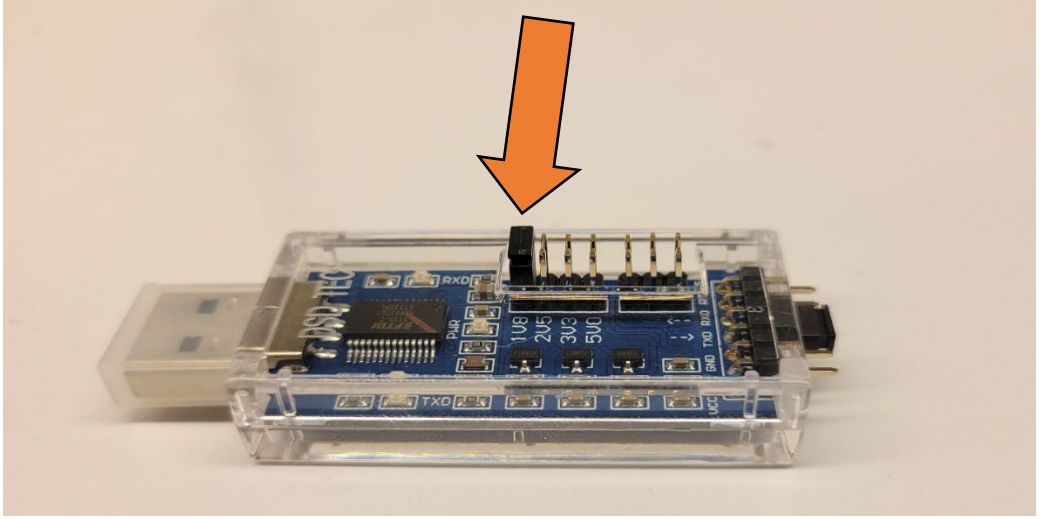

*Figure 9: SH-U09C5 USB to TTL UART Converter Set to 1.8V*

#### <span id="page-5-2"></span><span id="page-5-1"></span>**2.0 Software**

#### *2.1 Installation of Keil µVision*

Keil µVision can be downloaded from the link provided in ["Software versions used"](https://www.keil.com/demo/eval/arm.htm). However, check the SCµM Test Code GitHub for which versions are compatible with SCµM. You can follow the link to find out how to download older versions of Keil [\(Tutorial](https://akashbuilts.blogspot.com/2018/03/how-to-download-older-version-of-keil.html) ). Any version using compiler version 5 should work.

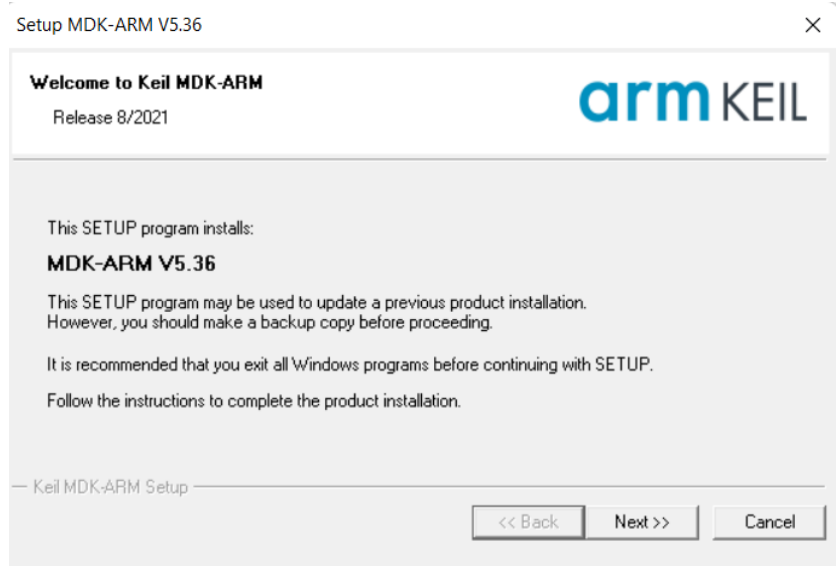

*Figure 10: MDK-ARM V5.36 Installation*

#### <span id="page-5-3"></span>*2.2 Installation of python*

Make sure "Add Python (version) to PATH" box **is checked**. Pip is installed with "Install Now" but, ensure pip box is checked when doing "Customize installation". Older versions of Python might not have pip included in the installation. If that's the case then you have to install pip manually.

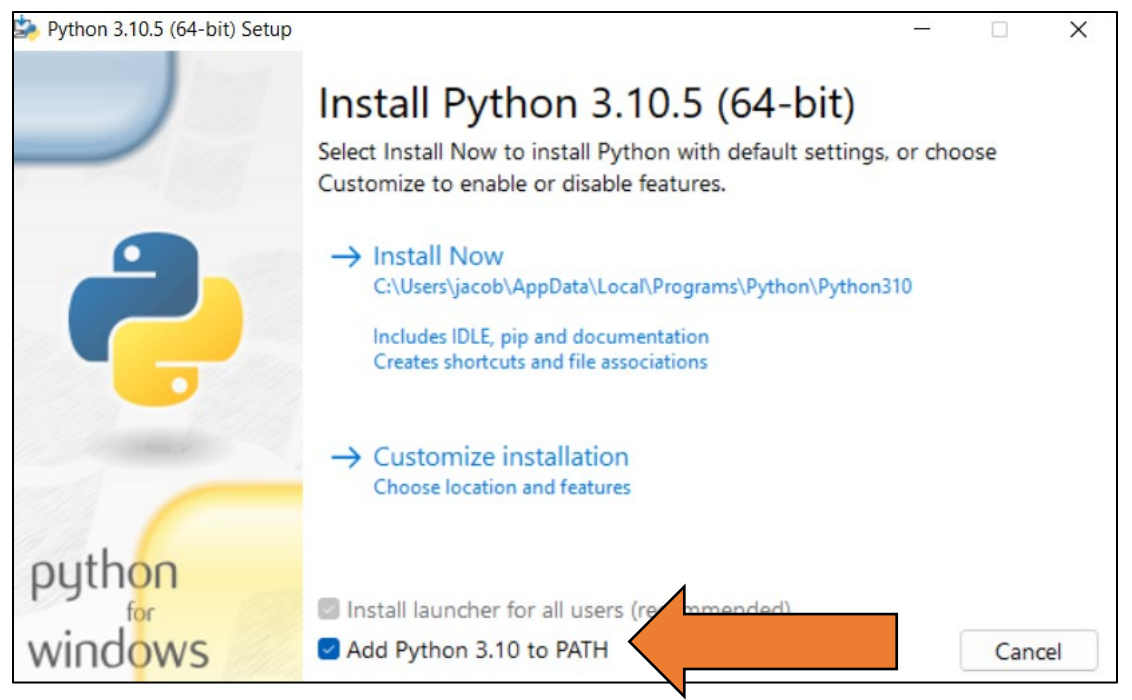

*Figure 11: Python3.10.5 Installation Showing "PATH" Box Checked*

In the Windows Command Prompt type "python" into the command line to test if it was installed correctly (make sure it's the right version). You might need to go to the Microsoft Store and download Python 3.10 if the Windows Command Prompt sends you there when you type python (the test\_bootload.py file needs to be run in Windows Command Prompt).

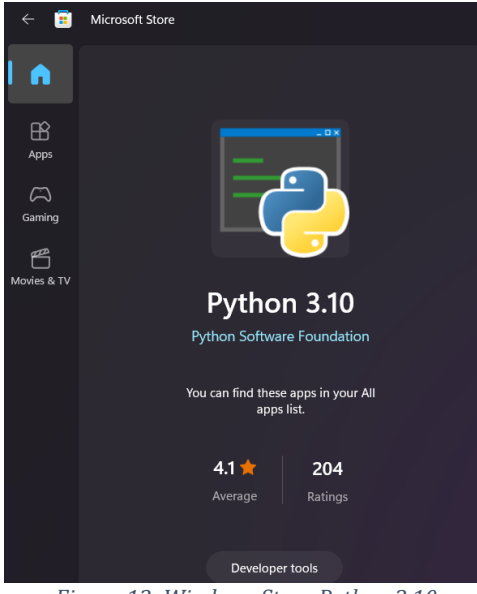

*Figure 12: Windows Store Python 3.10*

Next, pyserial needs to be installed. This can be done by typing "pip install pyserial" into the Windows Command Line. More info on **[pyserial](https://pypi.org/project/pyserial/)** can be found at the link.

#### <span id="page-6-0"></span>*2.3 SCµM Test Code*

Download SC<sub>U</sub>M Test Code from GitHub link.

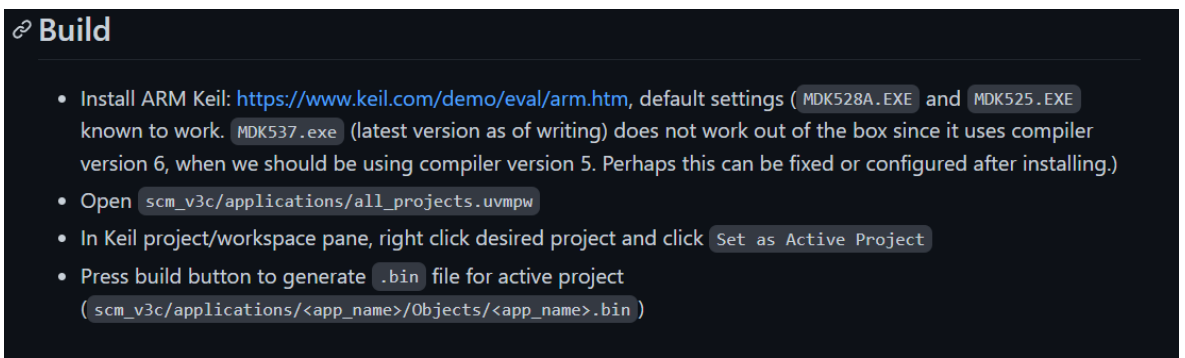

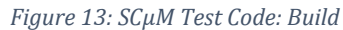

All the projects are in "all\_projects.uvmpw" file. This can be found in the downloaded folder "scum-test-code-develop/scm\_v3c/applications/all\_projects.uvmpw". Opening this file will open the Keil µVision application. Within Keil, right click on "Project: hello\_world" and set as active project. Open the hello\_world.c file under "Project: hello\_world/hello\_world/app/hello\_world.c". Then, hit the build button in the top right corner.

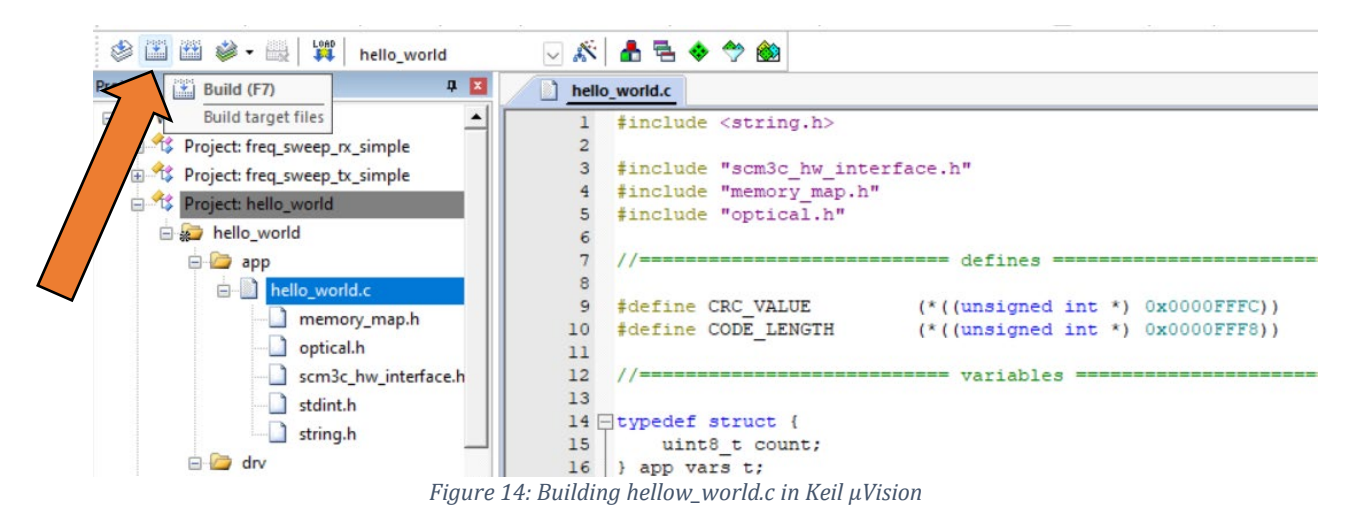

This should create a .bin file that will be used for the test\_bootload.py. The bin file can be found in the downloaded folder "scum-test-code-develop/scm\_v3c/applications/hello\_world/Objects /hello\_world.bin". All the warnings can be ignored. By hitting the build button a second time it will finish building (warnings can also be disabled in the  $c/c++$  tab under project options).

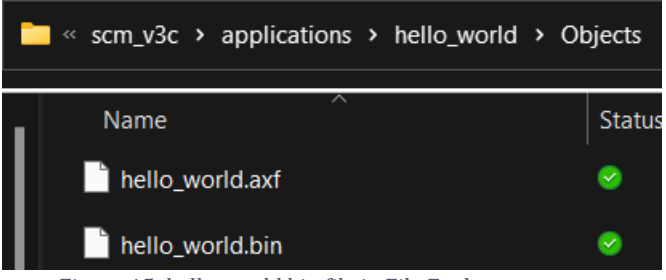

*Figure 15: hello\_world.bin file in File Explorer*

#### <span id="page-7-0"></span>*2.4 Software Setup nRF52840-DK Board*

The nRF board needs to be flashed to output 1.8V. Copy and paste  $SC\mu$ M Programmer code into a new file named "test\_bootload.py". The only things that need to be changed in this file are lines 12 and 13. The line 12 code should say "nRF\_port=COM27". The COM number needs to be replaced with the COM number we got in [section 1.1.](#page-2-4) Line 13 should start with "binary\_image=". This needs to be the path to the .bin file created i[n section 2.3.](#page-6-0) Make sure the path uses forward slashes instead of backlashed. Whenever you change projects, you have to change the path to where the new .bin file will be before running the test bootload.py program. The COM port number also needs to be changed when using a different hardware setup.

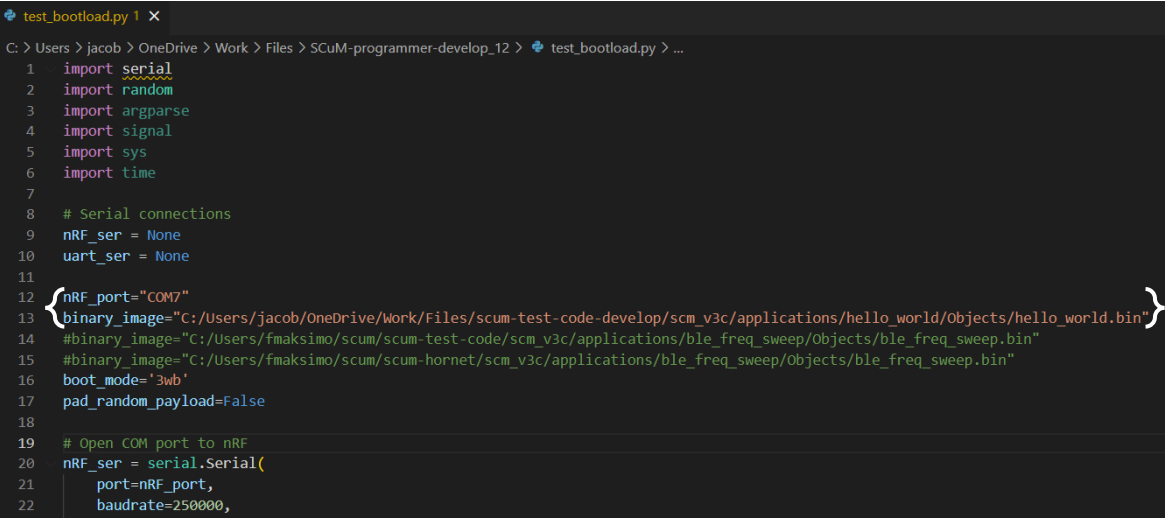

*Figure 16: Modified test\_bootload.py File*

Next, we need to run the modified test\_bootload.py file. Find where you have the test\_bootload.py file saved and right click on it. Go to "Properties" and copy the location.

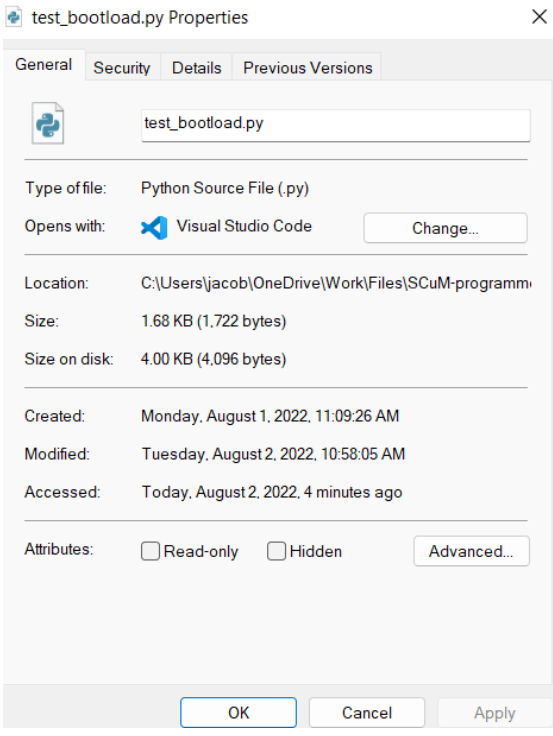

*Figure 17: test\_bootload.py Properties*

Make sure you have both micro-USB cables connected to the nRF board and the J-Link drive is available. Open the Windows Command Prompt and type "python" then paste the location you got from the properties window. Make sure the end of the location has "\test\_bootload.py" at the end. If not, type it in. After hitting enter you should see "SRAM load complete" and "3WB bootload complete" if done correctly. After having everything wired up later on, you will run this same

command to actually program the SCµM chip. However, double check if the nRF boad is actually outputting 1.8V before hooking it up to the SCµM board. If you aren't getting 1.8V you will probably have to do a [custom boot.](#page-1-3)

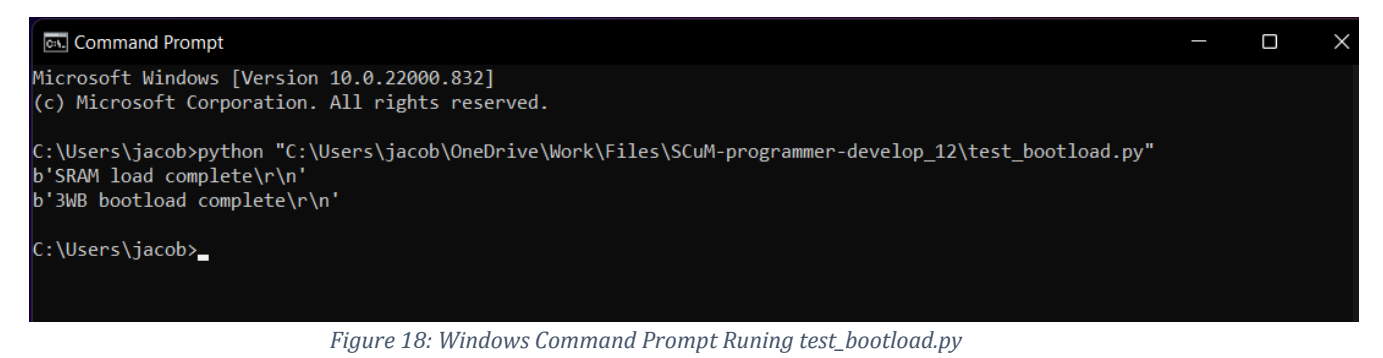

#### <span id="page-9-0"></span>*2.5 PuTTY Setup*

Putty will be used as the serial monitor. We need to know the COM port for the FTDI(for UART). The COM port can be found the same way as in [section 1.1.](#page-2-4)

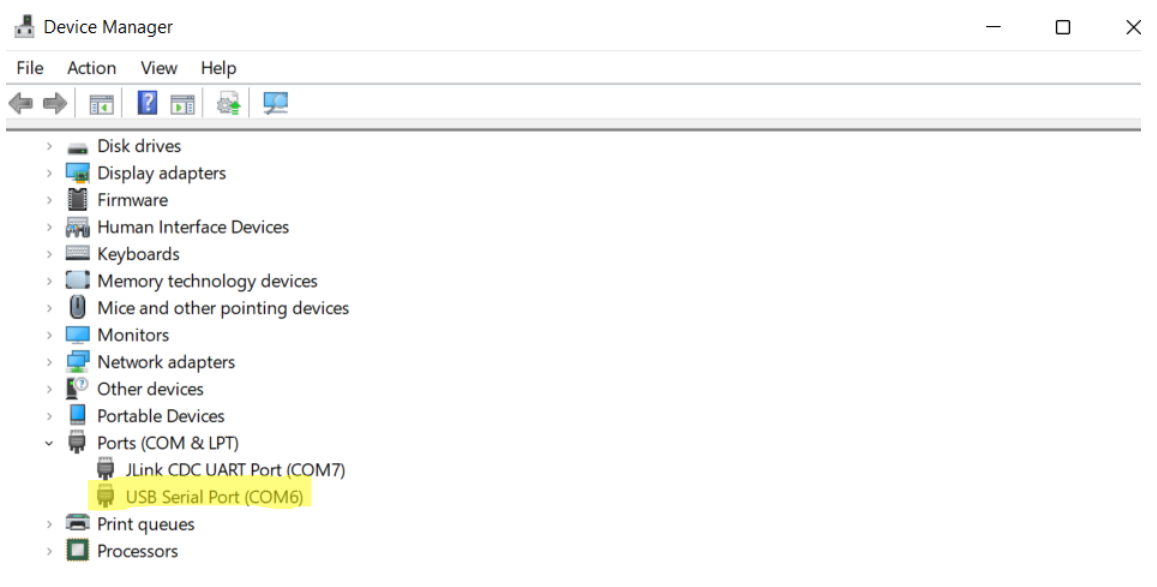

*Figure 19: FTDI UART COM Port*

After Downloading and installing  $PuTTY$  we have to set it up for the SC $\mu$ M board. The first thing that needs to be changed is the "Connection type". This needs to be set to "Serial". The speed should be around 19200. However, this can fluctuate at bit which is why PuTTY is recommended because you can fine tune the speed (baud rate). You have to enter the COM port that corresponds to the UART communication device under "serial line". When done you can save these settings and then hit open and a blank terminal should open up. You should have the serial monitor open before running the test\_bootloader.py script.

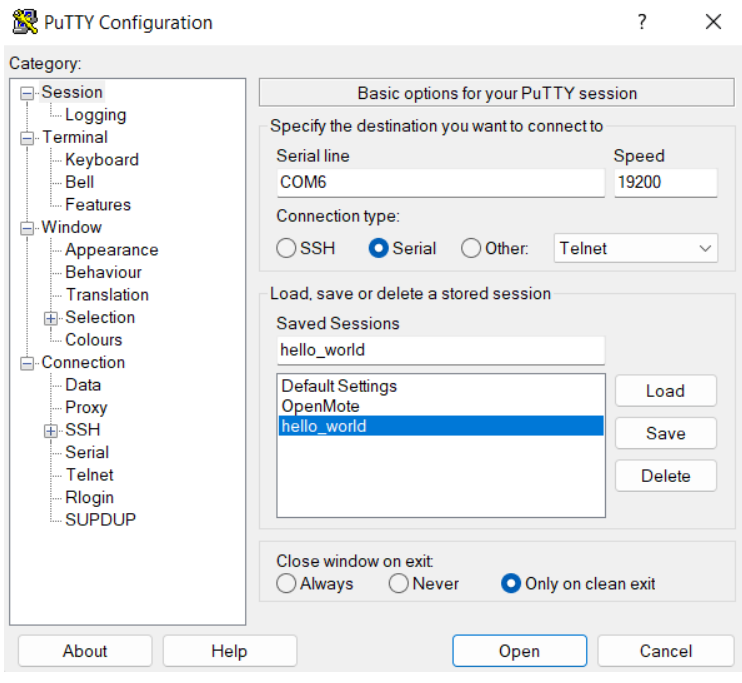

*Figure 20: PuTTY Configuration*

### <span id="page-10-0"></span>**3.0 Connections**

#### <span id="page-10-1"></span>*3.1 Sulu to nRF52840-DK*

Now that everything is set up you can make the connections to the Sulu board. After making all the connections, to program SCUM you have to run the test\_bootload.py script [\(section 2.4\)](#page-7-0).

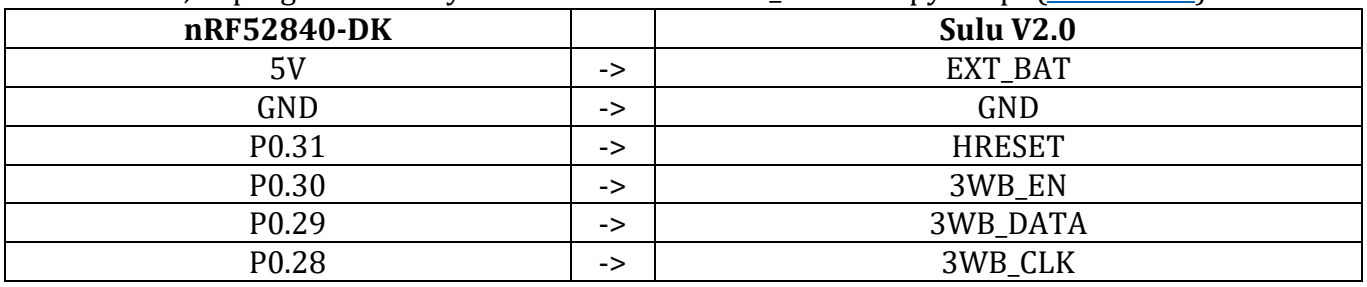

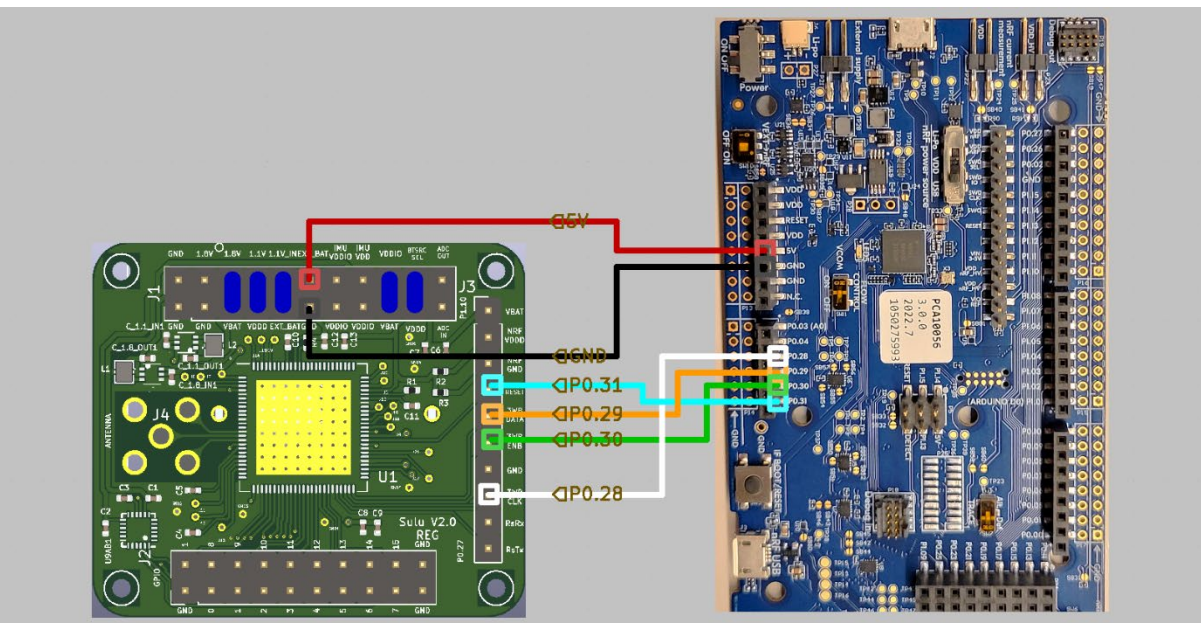

*Figure 21: Sulu board connections to nRF board*

#### <span id="page-11-0"></span>*3.2 Sulu to FTDI TTL UART Converter*

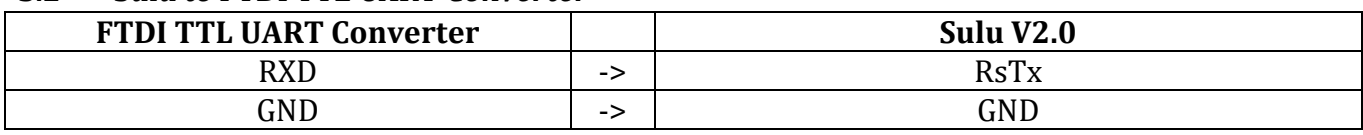